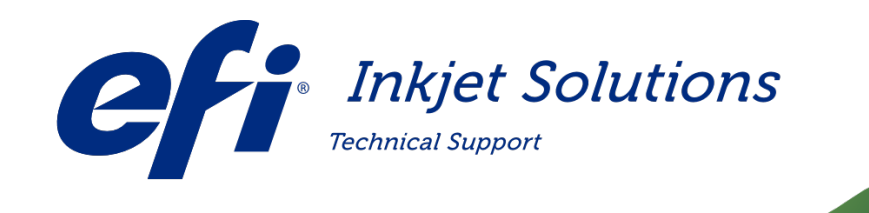

Doc Number: FTP-00304 Version: C<br>Date First Published: January 9, 2012 Date First Published:<br>Date Released: Date Released: May 6, 2015 Audience: **INTERNAL USE ONLY** 

# Ink RFID Tag Update

Description: New RFID tags require a software update to operate correctly on all affected printers.

Affected Printers: GS5000r, GS3200, GS2000

Copyright © 2015 Electronics for Imaging, Inc. All rights reserved.

The information contained in this document is confidential and proprietary to Electronics for Imaging, Inc (EFI). This information is provided only to authorized representatives of EFI and EFI customers solely for the purpose of facilitating the use of EFI's products. No information contained herein may be disclosed to any unauthorized person for any purpose whatsoever without the prior written consent of EFI. EFI makes no representations or warranties with respect to the contents of this document. Further, EFI reserves the right to revise or change this publication and the products it describes without notice.

## **1.0 Ink RFID Tag Update**

*New RFID tags require a software update to operate correctly on all affected printers.*

### **2.0 Before Starting**

*Follow the instructions in this section prior to starting the update procedure.*

• For safety concerns, please read and understand the [EFI Ink Jet Printer Safety Guide](https://inkjet.support.efi.com/doc.php?doc=683) located at <https://inkjet.support.efi.com/doc.php?doc=683> prior to attempting any service work on your printer.

**Extremely Important!** You MUST remove the Ink Bags prior to beginning the RFID Tag Update Procedure!

### **3.0 Overview**

*Use the following instructions to use the new ISO RFID tags and to avoid putting your printer into an inoperable state. Apply the software changes below before your next ink order.* 

**Note**: The changes affect neither your current ink set nor the existing RFID tags.

**Extremely Important!** You MUST remove the Ink Bags prior to beginning the RFID Tag Update Procedure!

- 1. Download the **enable\_iso\_tag\_support.py** from <https://inkjet.support.efi.com/main.php>.
- 2. Copy the **enable\_iso\_tag\_support.py** file to a USB thumb drive.
- 3. Insert the thumb drive into the USB port beside the printer monitor.
- 4. Open the file browser and locate the **enable\_iso\_tag\_support.py** file.

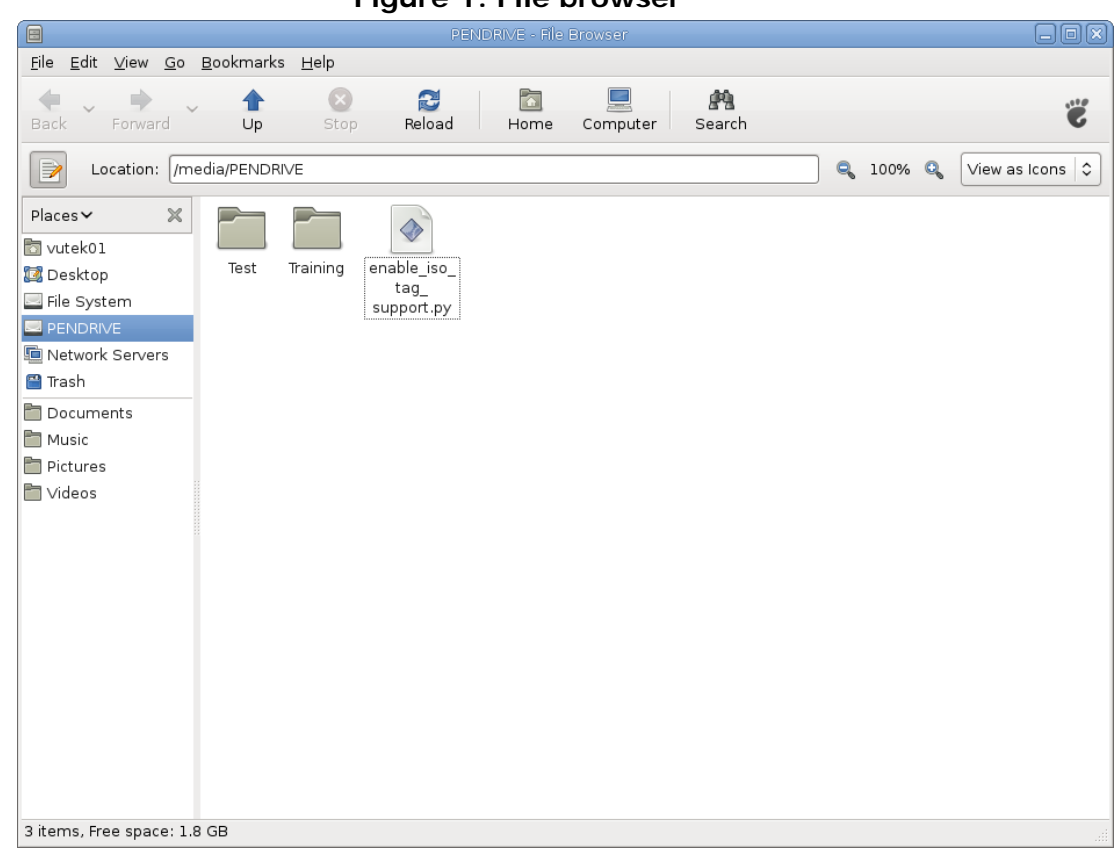

#### **Figure 1: File browser**

5. Double click the **enable\_iso\_tag\_support.py** file. A **Run** file confirmation dialog box opens.

**Figure 2: Run confirmation dialog box**

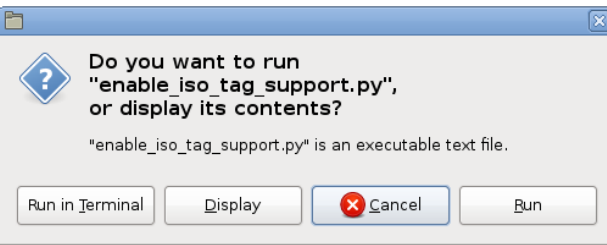

- <span id="page-3-0"></span>6. Click **Run**. Once the file runs, there are two possible conditions:
	- a. A dialog box opens confirming the software support for ISO RFID tags, [Figure 3.](#page-3-0) Continue to step [7,](#page-4-0) or,
	- b. A dialog box opens indicating a firmware update is required, [Figure 5.](#page-4-1) Continue to step [9.](#page-4-2)

#### **Figure 3: Installation confirmation**

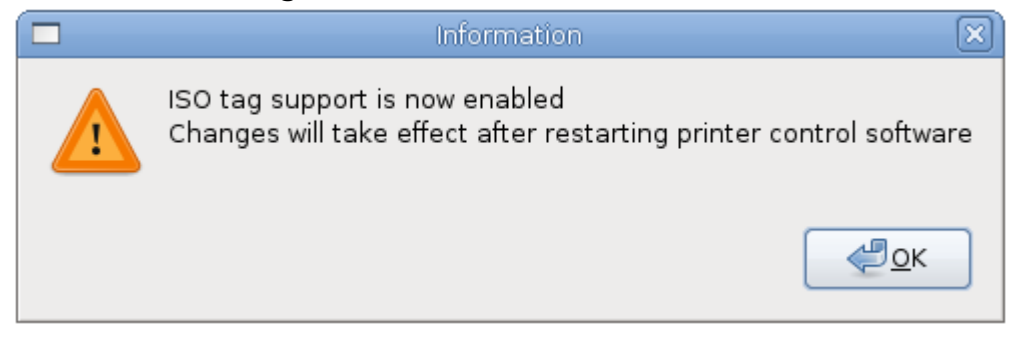

<span id="page-4-0"></span>7. Click **OK** and restart the software by double clicking the **Print Vutekd** and **Control Vutekd** icons on the desktop.

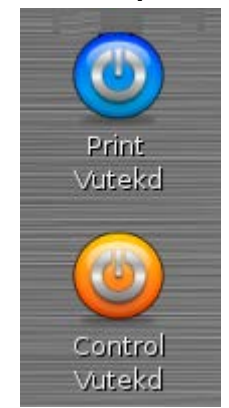

#### **Figure 4: Desktop shortcuts**

- 8. Users may resume printing.
- <span id="page-4-2"></span><span id="page-4-1"></span>9. If [Figure 5](#page-4-1) displays, the printer requires a firmware update. Contact Support to schedule a field engineer visit to reprogram your ink coupler firmware.
	- **Note**: The printer will continue to operate normally with the current ink set even if the printer requires a firmware update.

#### **Figure 5: Installation information**

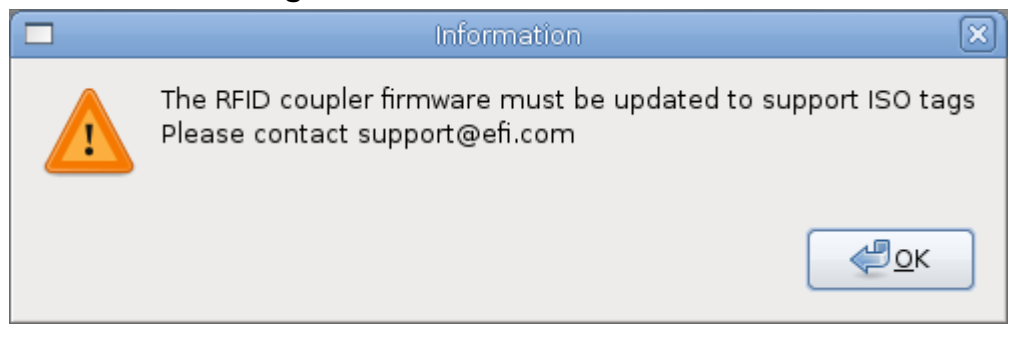